## **SMS**

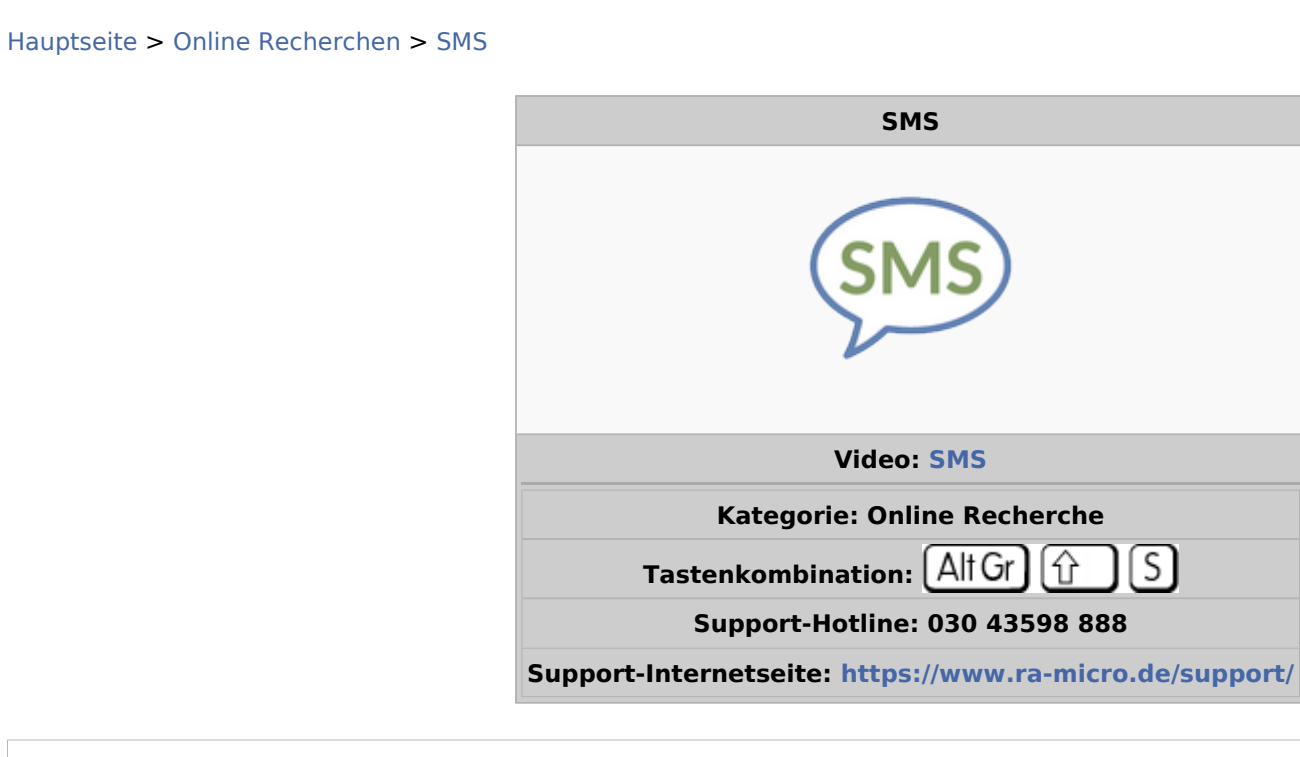

#### **Inhaltsverzeichnis**

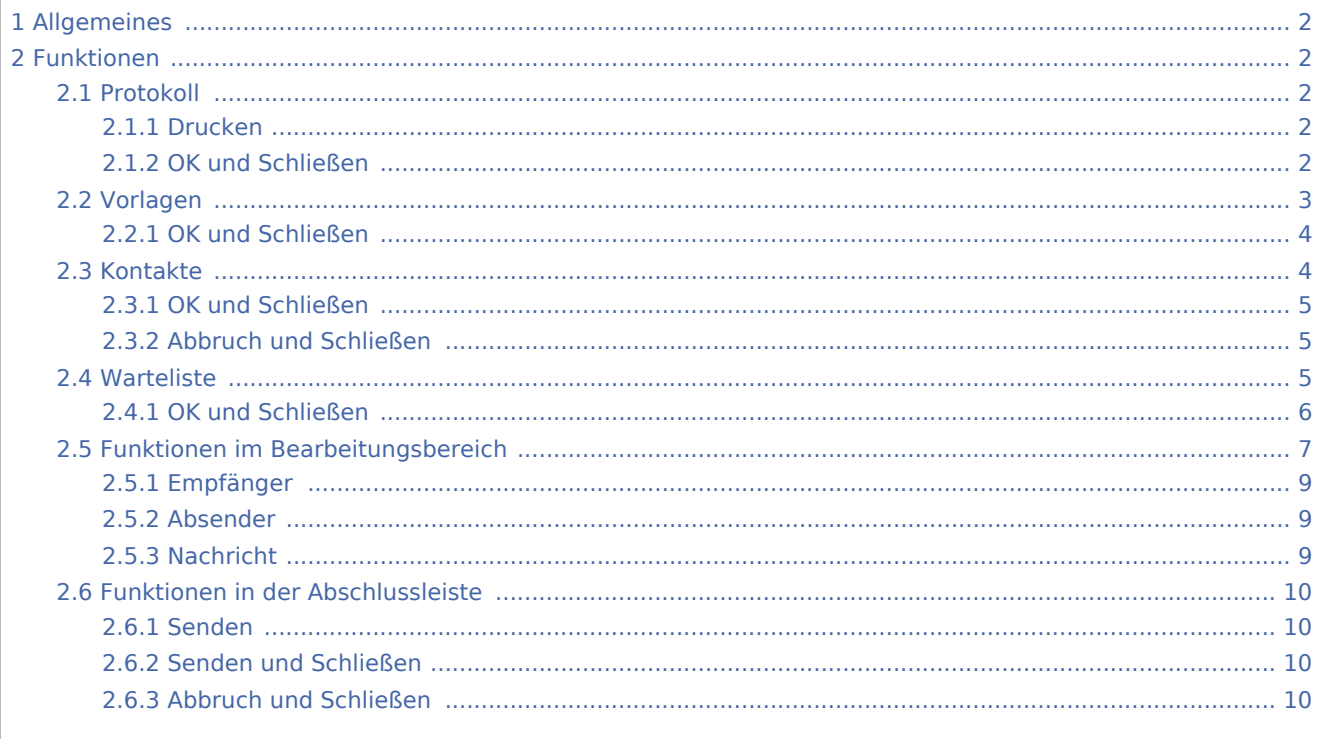

Ausgabe: 03.05.2024

# <span id="page-1-0"></span>Allgemeines

Mithilfe dieser Programmfunktion können SMS-Mitteilungen, kürzere Word-Dokumente, E-Mail-Inhalte und andere Texte als Kurzmitteilungen vom PC an ein Mobiltelefon versendet werden. Wesentlicher Vorteil dieser Programmfunktion ist, dass die Kurzmitteilungen über die Computertastatur eingegeben werden können und nicht die Tastatur des Mobiltelefons genutzt werden muss.

# <span id="page-1-1"></span>Funktionen

### <span id="page-1-2"></span>Protokoll

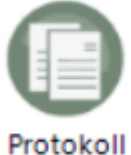

Alle versendeten SMS werden im vermerkt, was unter anderem die private Nutzung durch

Kanzleimitarbeiter minimiert.

Über *Details* werden weitere Details, wie bspw. der Nachrichteninhalt, angezeigt. Mit *Löschen* können einzelne Einträge aus der Liste entfernt werden.

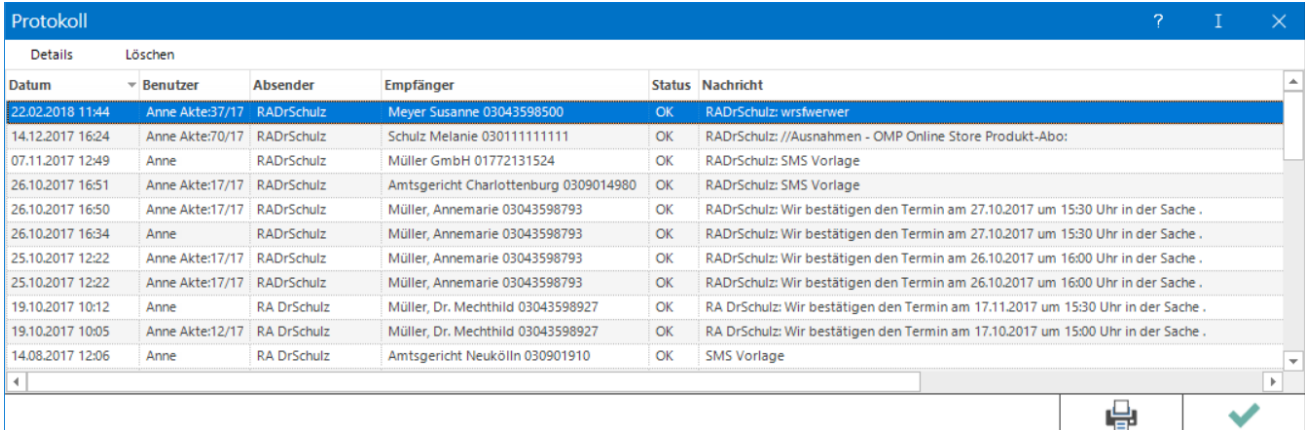

#### <span id="page-1-3"></span>**Drucken**

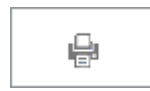

Sollen mehrere SMS versandt werden, ist die Schaltfläche *Senden* zu wählen. Die SMS wird versandt, das SMS-Fenster bleibt geöffnet.

#### <span id="page-1-4"></span>**OK und Schließen**

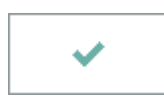

SMS

Das Fenster wird geschlossen.

## <span id="page-2-0"></span>Vorlagen

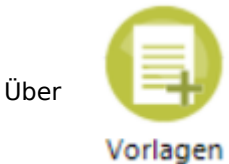

Über können eigene Vorlagen für SMS erstellt, bereits bestehende Vorlagen geändert oder

gelöscht werden. Vorlagen stehen im Bereich Nachricht als vorgefertigte Textbausteine zur Verfügung. Über *Neu* können neue Vorlagen erstellt werden. Bereits vorhandene Vorlagen können mit Klick auf *Bearbeiten* geändert und mit *Löschen* als Textvorlage wieder entfernt werden.

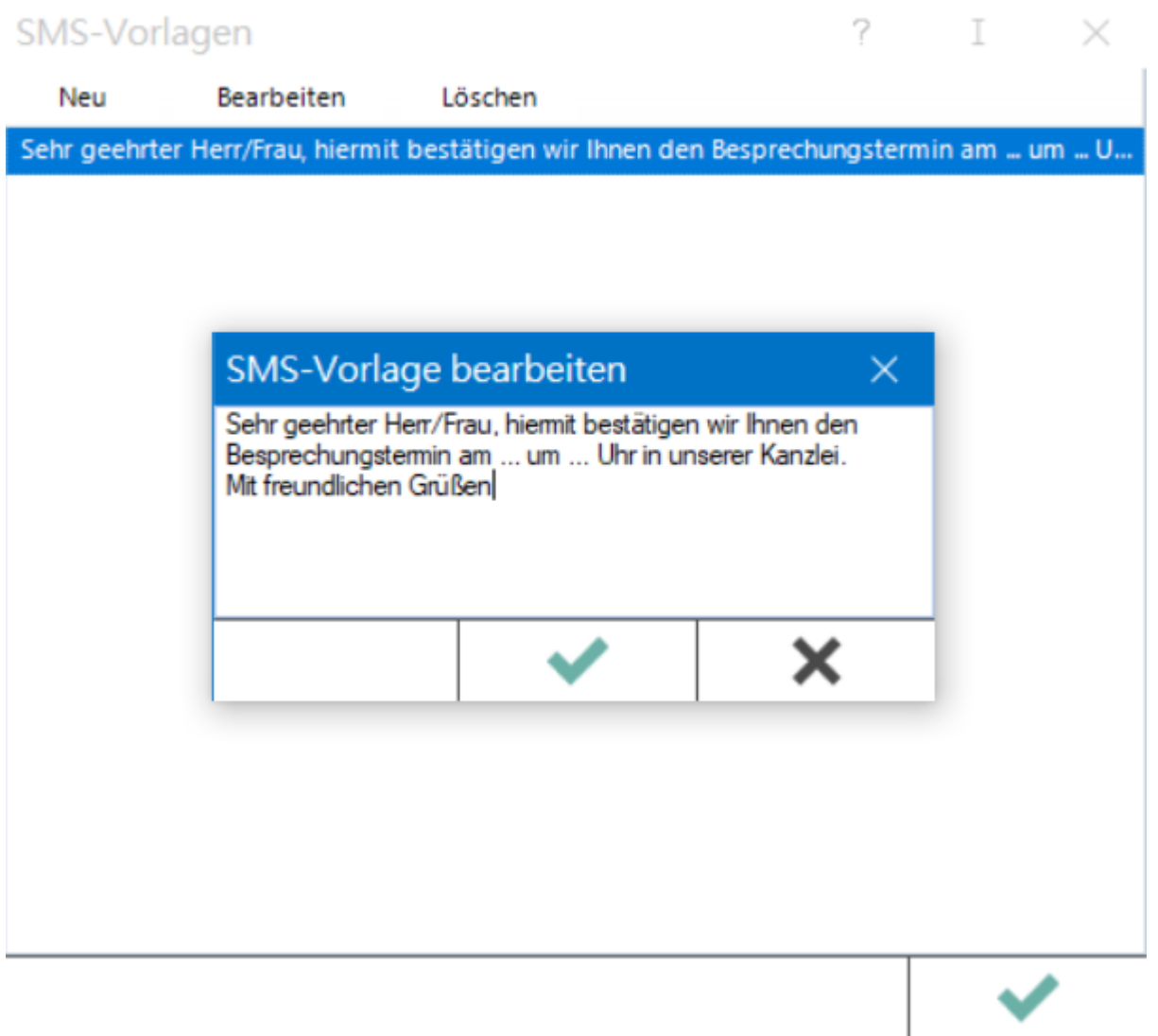

SMS

#### <span id="page-3-0"></span>**OK und Schließen**

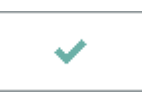

Die Änderungen werden gespeichert und das Fenster wird geschlossen.

#### <span id="page-3-1"></span>Kontakte

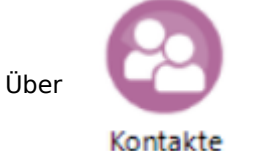

Über kann ein Adressbuch eingerichtet und dieses bei Bedarf geändert und Kontakte

gelöscht werden. Die hier hinterlegten Kontakte können unabhängig von der Aktenbeteiligung angelegt werden.

Über *Neu* können neue Kontakte hinterlegt werden. Bereits vorhandene Kontakte können mit Klick auf *Bearbeiten* geändert und mit *Löschen* wieder entfernt werden.

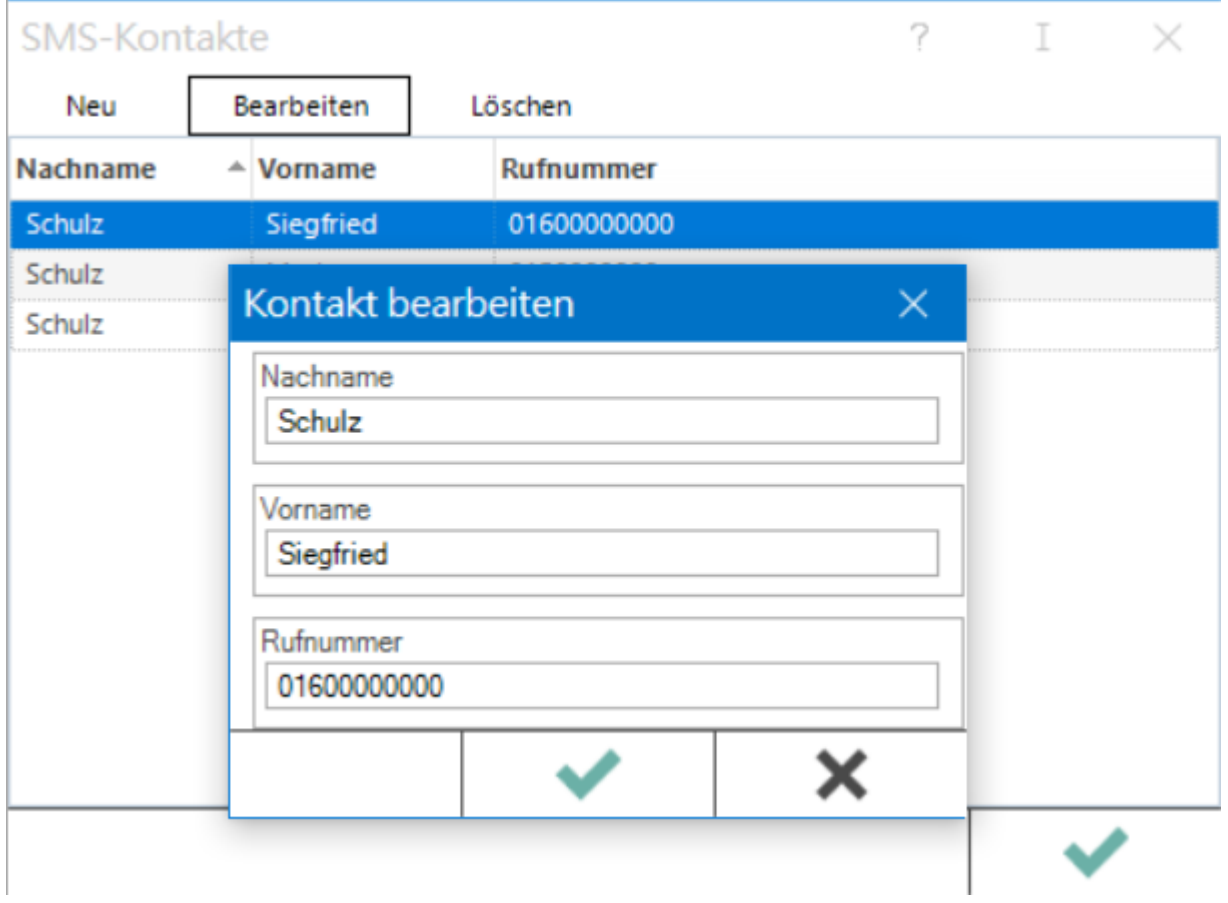

SMS

#### <span id="page-4-0"></span>**OK und Schließen**

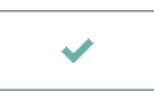

Die Änderungen werden gespeichert und das Fenster geschlossen.

#### <span id="page-4-1"></span>**Abbruch und Schließen**

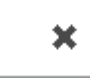

Der Vorgang wird abgebrochen und das Fenster wird geschlossen.

## <span id="page-4-2"></span>Warteliste

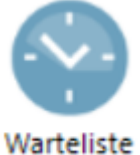

Mithilfe der Programmfunktion können alle noch nicht versendeten Nachrichten eingesehen

werden. Mit *Löschen* kann der Versand ausstehender SMS abgebrochen werden. Die SMS wird gelöscht.

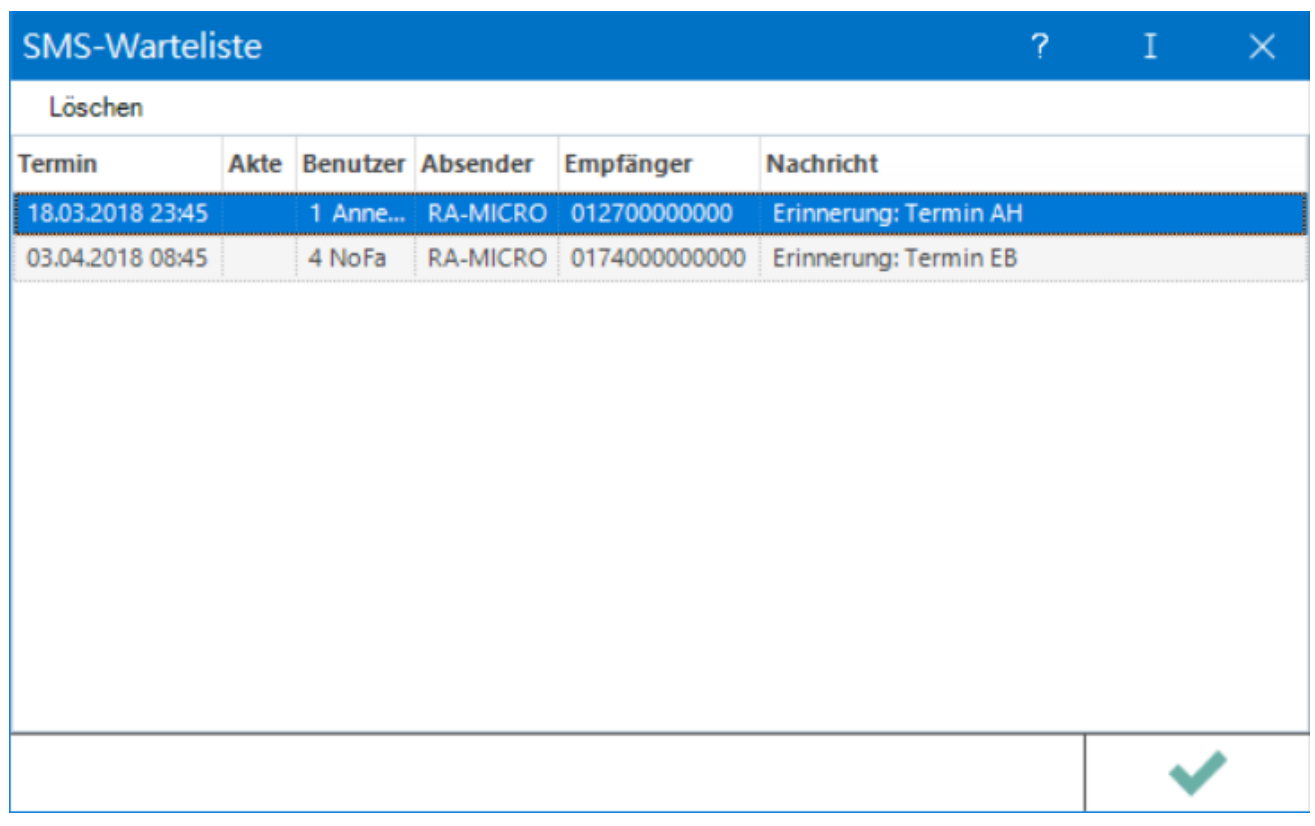

### <span id="page-5-0"></span>**OK und Schließen**

 $\checkmark$ 

Das Fenster wird geschlossen.

# <span id="page-6-0"></span>Funktionen im Bearbeitungsbereich

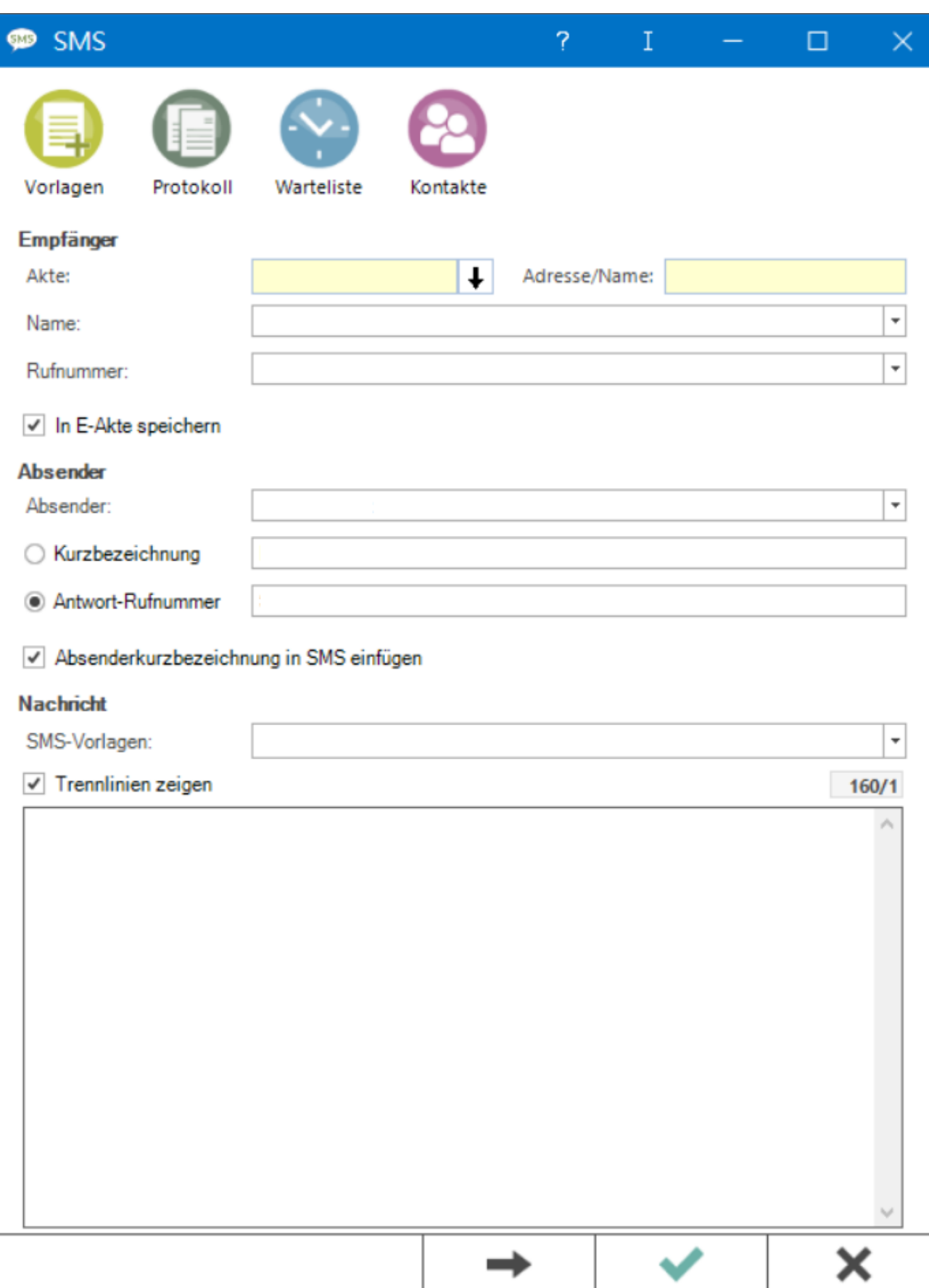

#### <span id="page-8-0"></span>Empfänger

Der Empfänger kann mit Eingabe der Akten- oder Adressnummer gewählt werden. Sind mehrere Aktenbeteiligte vorhanden, kann der Empfänger aus der Liste der Aktenbeteiligten, zu denen eine Telefonnummer (Festnetz- oder Mobilnummer) gespeichert worden ist, gewählt werden. Die Empfängerinformationen können alternativ auch manuell eingegeben oder aus der Liste der SMS-Kontakte gewählt werden.

Optional kann die SMS nach dem Versand in die E-Akte gespeichert werden, um auch den SMS-Versand zu einer Akte lückenlos dokumentieren zu können.

#### <span id="page-8-1"></span>Absender

Absender ist standardmäßig die unter der Adressnummer 1 gespeicherte Adresse in RA-MICRO. Das ist in der Regel die Adresse der Kanzlei. Mithilfe der Kurzbezeichnung wird die Maske alternative Absenderinformationen aufgerufen. In dieser Maske können Alternativen für die Kurzbezeichnung und/oder die Telefonnummer des Absenders hinterlegt werden, z. B. als spezielle Kennung für verschiedene in der Kanzlei tätige Rechtsanwälte. Hierbei können für die Kurzbezeichnung max. elf Zeichen, für die Telefonnummer maximal 16 Zeichen eingegeben werden. Die Absenderkurzbezeichnung kann optional in die SMS eingefügt werden. Sie darf keine Umlaute und Sonderzeichen beinhalten.

Im Feld Antwort-Rufnummer wird die Mobiltelefonnummer des gewählten Absenders vorgegeben. Ist zur Kanzleiadresse keine Mobiltelefonnummer im Adressfenster hinterlegt, wird die Festnetznummer des Absenders vorgeschlagen. Bei Bedarf kann eine abweichende Telefonnummer manuell eingetragen oder die Telefonnummer aus den alternativen Absenderinformationen verwendet werden.

#### <span id="page-8-2"></span>Nachricht

Die erstellten Vorlagen stehen als vorformulierte SMS-Vorlagen für die Nachricht zur Verfügung. Sollen die einzelnen Multi-SMS mit Trennlinien voneinander abgegrenzt werden, ist die Option "Trennlinien zeigen" zu wählen.

Eine Standard-SMS enthält 160 Zeichen. Wenn dies für die Nachricht nicht ausreicht, können sog. Multi-SMS erstellt werden. Der Empfänger erhält also auch bei Nachrichten von mehr als 160 Zeichen nur eine SMS und nicht wie bislang mehrere. Eine Textdatei kann, statt den Text einzutippen, per Drag & Drop in das Feld gezogen werden. Die noch zur Verfügung stehenden Zeichen für eine SMS sowie bereits erstellte Multi-SMS werden im SMS-Fenster angezeigt: Die Anzeige "87 / 2" bedeutet z. B., dass noch 87 Zeichen für die zweite Multi-SMS zur Verfügung stehen.

SMS

## <span id="page-9-0"></span>Funktionen in der Abschlussleiste

#### <span id="page-9-1"></span>Senden

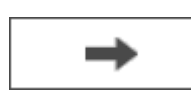

Sollen mehrere SMS versandt werden, ist die Schaltfläche "Senden" zu wählen. Die SMS wird versandt, das SMS-Fenster bleibt geöffnet.

#### <span id="page-9-2"></span>Senden und Schließen

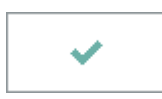

Die SMS wird versandt, das SMS-Fenster geschlossen.

#### <span id="page-9-3"></span>Abbruch und Schließen

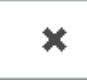

Der Vorgang wird abgebrochen und das Fenster wird geschlossen.